- 1) Smella á **Fræðsla** í bekkjarskrá.
- 2) Í glugganum , Fræðsla og forvarnarstarf' er smellt á **'Skrá fræðslu á marga bekki'**
- 3) Eftirfarandi gluggi opnast þar sem **hakað er við kynningu á skólaheilsugæslu í bekkjum eða undirflokk tölvupóstssamskipta sem sendur var forráðamönnum,** eftir því sem við á.

Hægra megin í glugganum er hægt að **haka við ákveðna árganga eða bekki** en einnig er hnappur neðst sem velur alla bekkina með því að smella á hann.

Hægt er að taka ákveðið hak út með því að smella á það.

- 4) Þegar hakað hefur verið við fræðslu og bekki þá er **glugganum lokað og við það skráist fræðslan á þá bekki sem hakað var fyrir framan**.
- 5) Hægt er að skrá inn annað fræðsluefni ef viðeigandi finnst ekki á listanum. Þá þarf **fyrst að skrá heiti fræðslunnar í línuna** og síðan haka í kassann fyrir framan.

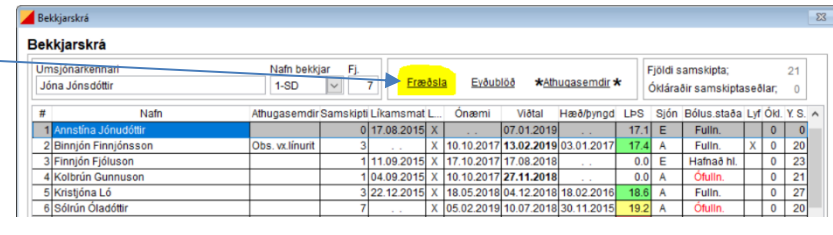

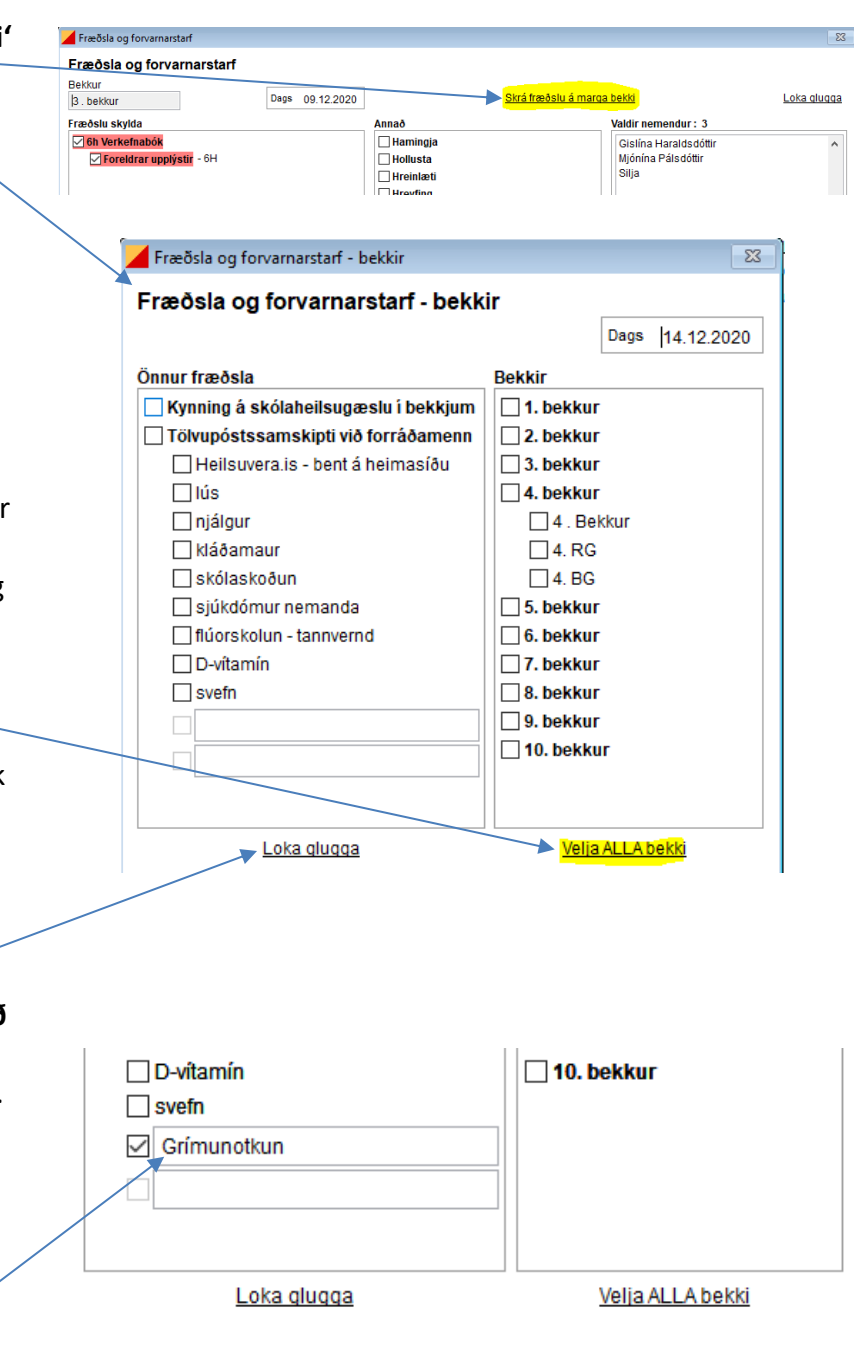